# $\frac{d\ln\ln}{d}$

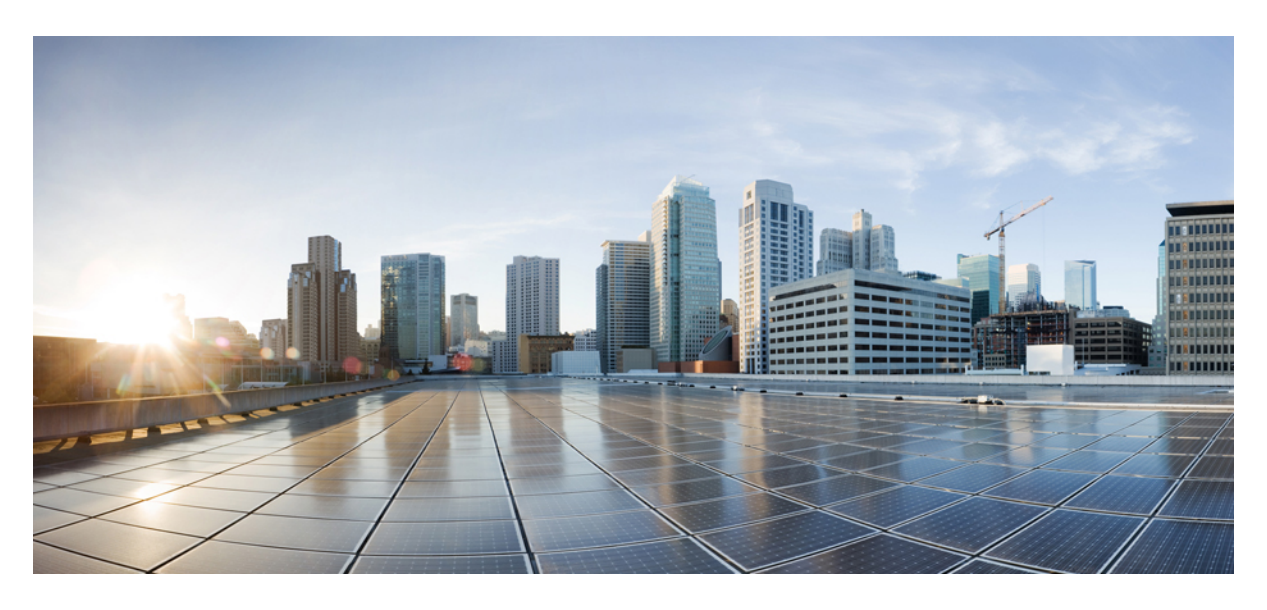

### **Cisco Mini ACI Fabric**

#### **New and [Changed](#page-1-0) 2**

Cisco Mini ACI Fabric [Overview](#page-1-1) **2** Cisco Mini ACI Guidelines and [Limitations](#page-2-0) **3** Installing and [Configuring](#page-3-0) the Physical Cisco APIC **4** Installing and [Configuring](#page-3-1) Virtual APIC **4** Upgrading or [Downgrading](#page-10-0) Virtual APIC **11** [Upgrading](#page-10-1) Mini ACI **11** [Converting](#page-13-0) Virtual APIC to Physical **14** [Replacing](#page-13-1) the Physical APIC **14** [Rebuilding](#page-14-0) Mini ACI Fabric **15**

<span id="page-1-0"></span>**Revised: February 22, 2024**

# **New and Changed**

The following table provides an overview of the significant changes up to the current release. The table does not provide an exhaustive list of all changes or of the new features up to this release.

#### **Table 1: New Features in Cisco APIC**

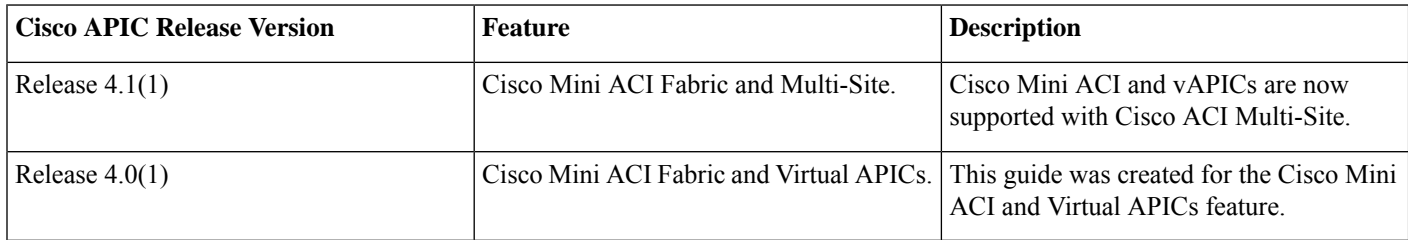

# <span id="page-1-1"></span>**Cisco Mini ACI Fabric Overview**

Cisco Application Centric Infrastructure (Cisco ACI) release 4.0(1) introduces the Cisco Mini ACI Fabric for small scale deployment. Mini ACI fabric works with a Cisco Application Policy Infrastructure Controller (APIC) cluster consisting of one physical APIC and two virtual APICs (vAPIC) running in virtual machines. This reduces the physical footprint and cost of the Cisco APIC cluster, allowing ACI fabric to be deployed in scenarios with limited rack space or initial budget, such as a colocation facility or a single-room data center, where a full-scale ACI installations may not be practical due to physical footprint or initial cost.

The following diagram shows an example of a mini Cisco ACI fabric with a physical APIC and two virtual APICs (vAPICs):

#### **Figure 1: Cisco Mini ACI Fabric**

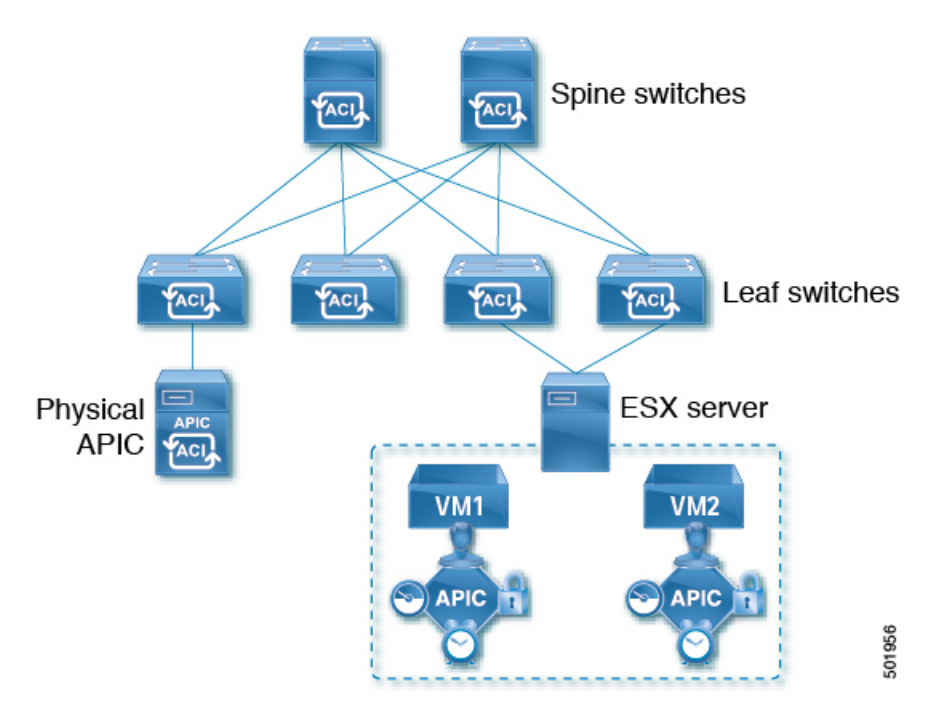

# <span id="page-2-0"></span>**Cisco Mini ACI Guidelines and Limitations**

#### **Mini ACI Fabric**

- Cisco Mini ACI fabric is supported as a typical on-premises site with Cisco ACI Multi-Site.
- The following features are not supported:
	- Cisco ACI Multi-Pod
	- Cisco ACI Virtual Pod
	- Remote leaf switch
- Installing and running apps in the Cisco Application Policy Infrastructure Controller (APIC) is not supported.
- The physical APIC and the ESXi server hosting the virtual APICs must be time synced with the same NTP server. This ensures that there are no sync issues during the upgrades or restarts of the virtual APICs and the cluster converges gracefully.
- You cannot connect ESXi hosts hosting Cisco Mini ACI virtual APICs using an intermediate switch, including UCS fabric interconnects from Cisco APIC release 6.0(2). ESXi hosts must be directly connected to the Cisco ACI leaf switches.
- Cisco Mini ACI does not support a policy-based upgrade from releases prior to Cisco APIC release 6.0(2).
- In the 6.0(2) release and later, from the BootX GUI, you must deploy only one physical APIC. After the Cisco APIC is fully fit, add all the switches and then deploy the virtual APIC using the GUI, followed by configuring the BootX deployment of the virtual APICs.

#### **Physical APIC**

While two of the three Cisco APICs in a cluster can now be virtual APICs as virtual machines running in ESXi hosts, you must still install and configure a physical APIC first. The physical APIC is required to discover the spine and leaf switches in the fabric, discover and configure the virtual APICs during their installation, and facilitate the Cisco APIC cluster upgrades.

Although virtual APICs are fully capable of managing your Cisco ACI environment, the physical APIC is responsible for fabric discovery. As such, should the physical APIC become unavailable, you cannot make any physical fabric changes, such as adding or removing a switch, until the physical APIC is recovered.

#### **Virtual APIC**

- During the first boot of a virtual APIC, it will discover and connect to the physical APIC through the Cisco ACI infra VLAN as part of the bootstrap process. Virtual APIC will use a pass-phrase generated by the physical APIC to get its certificate signed by the physical APIC. After the certificates are generated, physical and virtual APICs will exchange discovery messages and the cluster will form. The virtual APIC will become fully-fit after data layer synchronization with the physical APIC is done.
- If you use in-band management with a virtual APIC, the node management IPaddress subnet and the application EPG IPaddress subnet cannot be the same.

#### **Scalability Limits**

For the Cisco Mini ACI fabric and virtual APIC scalability limits, see the *Verified Scalability Guide* for your Cisco APIC release at the following location:

[https://www.cisco.com/c/en/us/support/cloud-systems-management/application-policy-infrastructure-controller-apic/](https://www.cisco.com/c/en/us/support/cloud-systems-management/application-policy-infrastructure-controller-apic/tsd-products-support-series-home.html#Verified_Scalability_Guides) [tsd-products-support-series-home.html#Verified\\_Scalability\\_Guides](https://www.cisco.com/c/en/us/support/cloud-systems-management/application-policy-infrastructure-controller-apic/tsd-products-support-series-home.html#Verified_Scalability_Guides)

### <span id="page-3-0"></span>**Installing and Configuring the Physical Cisco APIC**

This procedure installs and configures the physical Cisco APIC server.

#### **Procedure**

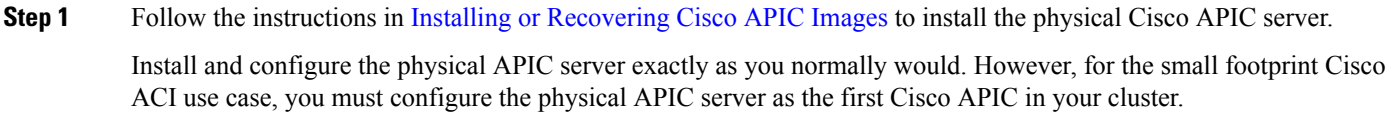

<span id="page-3-1"></span>**Step 2** After you have configured the physical APIC server, you create the virtual machines and install the virtual APIC to complete the cluster, as described in Installing and [Configuring](#page-3-1) Virtual APIC, on page 4.

### **Installing and Configuring Virtual APIC**

Installing and configuring virtual APICs (vAPIC) in your cluster consists of four steps:

- Configuring ACI leaf switch ports for infra VLAN trunking, as described in Virtual APIC Installation [Prerequisites,](#page-3-2) on page [4.](#page-3-2)
- Configuring VMware standard vSwitch or DVS and ESXi host, as described in Virtual APIC Installation [Prerequisites,](#page-3-2) on page [4.](#page-3-2)
- Obtaining the pass-phrase generated by the physical APIC, as described in Obtaining [Passphrase](#page-6-0) from Physical APIC, on page [7](#page-6-0)
- Installing and configuring each virtual APIC server, as described in [Deploying](#page-6-1) Virtual APIC Using an OVA, on page 7.

<span id="page-3-2"></span>Cisco provides an OVA image for easy deployment of vAPIC virtual machines using VMware vCenter. However, you can also choose to install the vAPIC directly in the ESXi host using the same ISO file as the physical APIC.

### **Virtual APIC Installation Prerequisites**

#### **Cisco ACI Fabric and Physical APIC Deployment**

The ACI fabric must be deployed and running with a physical APIC before any virtual APIC configuration. The physical APIC is responsible for fabric discovery, as well as discovery and registration of the virtual APICs.

Because vAPIC discovery and synchronization depends on a limited duration pass-phrase from the physical APIC, it is recommended that you configure the physical APIC with an NTP server prior to vAPIC installation to avoid any potential time mismatch and certificate synchronization issues between the physical and virtual APICs. Configuring NTP in APIC is described in *[Provisioning](https://www.cisco.com/c/en/us/td/docs/switches/datacenter/aci/apic/sw/3-x/basic_config/b_APIC_Basic_Config_Guide_3_x/b_APIC_Basic_Config_Guide_3_x_chapter_0111.html) Core ACI Fabric [Services](https://www.cisco.com/c/en/us/td/docs/switches/datacenter/aci/apic/sw/3-x/basic_config/b_APIC_Basic_Config_Guide_3_x/b_APIC_Basic_Config_Guide_3_x_chapter_0111.html)* chapter of the *Cisco APIC Basic Configuration Guide, Release 4.x*. Ensure that you obtain the current passphrase from the physical APIC for the vAPIC deployment.

#### **Leaf Switch Ports and Infra VLAN Trunking**

The physical and virtual APICs discover and communicate with each other through the Cisco ACI infra VLAN. The leaf switches must have infra VLAN enabled on the ports connected to the ESXi hosts of the vAPIC virtual machines. This is achieved by enabling infra VLAN in the Attachable Access Entity Profile (AEP) of the leaf ports.

You can make these changes from the physical APIC GUI as described in [Configuring](#page-5-0) Leaf Switch Ports for vAPIC Using the Cisco [APIC](#page-5-0) GUI, on page 6.

#### **ESXi Host and Virtual Machines**

The following are the ESXi host, vCenter, and virtual machine requirements for vAPIC.

- The ESXi host must be running VMware ESXi version 7.0 or later
- The vCenter must be running version 7.0 or later if the ESXi hosts and virtual machines are managed by a vCenter.
- vAPIC must to be able to communicate with the physical APIC via the Infra VLAN, as such one of the following must be true:
	- The ESXi host is connected directly to a Cisco ACI leaf switch or a vPC pair of leaf switches.
- The ESXi host must have correct UTC time configured.

vAPIC uses the host's time when it first starts and connects to the physical APIC. Any significant time mismatch will cause certificate synchronization issues.

- The ESXi host must have sufficient resources to host vAPIC virtual machines. Each vAPIC VM requires the following:
	- **Memory**: 96 GB
	- **CPU**: 16
	- $\cdot$  **HDD** 1: 300<sup>1</sup> GB

A standard HDD can be used for the virtual APIC image installation.

 $\cdot$  **HDD** 2:  $100^1$  GB SSD

A second, high-performance storage device is required for the virtual APIC datastore.

- **NIC 1 (VMXNET 3)**: Out of Band
- **NIC 2 (VMXNET 3)**: ACI Infra VLAN trunking
- In the VMware vCenter GUI, in the Distributed Switch settings, select the **Disabled** option for the Discovery Protocol. This enables the leaf switches to directly receive the LLDP packets from APIC. LLDP is used for zero touch fabric discovery.
- In the VMware vCenter GUI, in the Distributed Port Group settings, allow VLAN-0 with infra VLAN. This enables the DVS to forward the LLDP packets.

 $1$ : When you deploy vAPIC, the ESXi host must have a combined storage of at least 600 GB (including swap space). After the initial deployment, the listed storage sizes are sufficient.

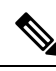

**Note** The current release does not support vMotion for the vAPIC virtual machines.

#### **Virtual Switch Configuration**

Virtual APIC supports VMware DVS and the standard vSwitch. In addition to configuring the leaf switch ports and ESXi host, you must also configure the following for virtual switch and ESXi host:

• Create a new virtual switch or use an existing one. The virtual switch can be either a standard vSwitch or a DVS

In case of VMM domain integration, a DVS has been created on the vCenter by APIC. vAPIC can use this DVS

- Configure the virtual switch uplinks for VLAN trunking for the ACI infra VLAN in addition to any other data VLANs
- Add the ESXi host vmNICs that are connected to ACI leaf switches to the uplink
- Create a port-group and configure it to VLAN trunking for the ACI infra VLAN
- In the Distributed Switch, the "Edit Settings" user needs to disable the "Discovery Protocol" so that the connected LEAF can directly receive the LLDP packets from APIC.

In case of VMM domain integration, the above port-group can be created through VMM integration. In the APIC GUI, navigate to **Virtual Networking** > **VMware VMMdomain** > **Policy** > **General** and check the **Configure Infra Port Groups** box. This will automatically create a port-group named Infra on the VMM Domain DVS in vCenter. However, this port-group is created with a VLAN type and you must manually change it to VLAN Trunking in the port-group's settings using the vSphere client.

In case of a vCenter without VMM integration with ACI, in the left-hand panel of the vCenter UI, navigate to **Networking** > **VDS**. Then in the right-hand panel, under **Networks** > **Distributed Port Groups**, click **New Distributed Port Group**. Finally, in the pop-up window, follow the steps to create the port group specifying VLAN trunking for the **VLAN type** and the Infra VLAN ID for the **VLAN trunk range**.

If you are planning to install vAPIC directly in ESXi server without using vCenter, you instead configure the VMware Standard vSwitch in ESXi. In the top menu bar of the vSphere client, select the **Configuration** tab. Then select **Networking**. Finally, in the vSwitch **VLAN ID (Optional)** property, choose **All (***<VLAN-ID>***)**, replacing *<VLAN-ID>* with the fabric Infra VLAN.

<span id="page-5-0"></span>Allow VLAN-0 on both the side so that DVS switch can forward the LLDP packets.

### **Configuring Leaf Switch Ports for vAPIC Using the Cisco APIC GUI**

You can use the Cisco APIC GUI to configure the required  $Infra$  VLAN on the leaf switch ports where vAPICs are connected.

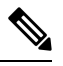

If the switch ports where the vAPICs are connected are already in use in your fabric, you can simply enable the Infra VLAN on these ports in their Access Entity Profile using the **Fabric** > **Access Policies** > **Policies** > **Global** > **Attachable Access Entity Profiles** > **<AEP-name>** > **Enable Infrastructure VLAN** checkbox. **Note**

#### **Procedure**

- **Step 1** Log in to your physical APIC GUI.
- **Step 2** From the top menu bar, navigate to **System** > **Controllers**
- **Step 3** In the left-hand navigation pane, navigate to **Quick Start** > **Add Virtual APIC**
- **Step 4** Click **Add Virtual APIC**.
- **Step 5** Specify the leaf switches to which the vAPIC is connected.

Configure the following settings:

- For **Leaf Switches – Leaf 1** node and port, specify the leaf switch and the port to which the vAPIC is connected.
- (Optional) For Leaf Switches Leaf 2 node and port, specify the second leaf switch and the port to which the vAPIC is connected.

**Step 6** Specify the vCenter information for the vAPIC you are adding.

If the vAPIC you are adding is installed using VMware vCenter, you can provide its information here:

- For **VMM Domain**, select an existing VMM domain or create a new one by providing a unique name.
- For **Username**, **Password**, and **Confirm Password**, provide the log in credentials for the vCenter.
- For **Host Name (or IP Address)**, provide the host name or the IP address of the vCenter.
- For **Datacenter**, specify the datacenter in vCenter where the vAPIC is located.

<span id="page-6-0"></span>**Step 7** Click **Submit** to save the changes.

### **Obtaining Passphrase from Physical APIC**

This section provides information on how to obtain the automatically generated passphrase required by the virtual APIC to join the cluster.

#### **Procedure**

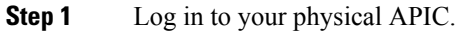

**Step 2** Navigate to **System** > **System Settings**.

**Step 3** In the left-hand sidebar, select **APIC Passphrase**.

The string in Current Passphrase is the currently active passphrase that you will need to enter during the virtual APIC installation.

The passphrase is automatically generated by the physical APIC and expires after 60 minutes. If for any reason the virtual APIC deployment is delayed for longer than 60 minutes, the passphrase will expire and become invalid. In this case, a new passphrase needs to be obtained using the above procedure. **Note**

### <span id="page-6-1"></span>**Deploying Virtual APIC Using an OVA**

The following steps provide information on how to install a Cisco APIC inside a virtual machine.

#### **Before you begin**

Ensure you have configured the ESX host and the virtual machines, as described in Virtual APIC Installation [Prerequisites,](#page-3-2) on page [4](#page-3-2).

#### **Procedure**

- **Step 1** Download the virtual Cisco APIC OVA image.
	- a) Browse to the Software Download link:

<https://software.cisco.com/download/home/285968390/type>

- b) Click **APIC Software**.
- c) Choose the release version and download the virtual Cisco APIC OVA image to a location accessible from your VMware vCenter server.
- **Step 2** Log in to your VMware vCenter server.
- **Step 3** Right-click the ESXi host where the virtual Cisco APIC will be deployed and choose **Deploy OVF Template..."**
- **Step 4** Choose the virtual Cisco APIC OVA file and click **Next**
- **Step 5** Choose the datacenter or folder where you want to install the image and click **Next**.
- **Step 6** Review the details and click **Next** to continue.
- **Step 7** Specify the storage device for the virtual Cisco APIC datastore.
	- a) In the **Select storage** step of OVF template deployment, click **Advanced** in the bottom right corner of the window.
		- b) Select the Storage device for the **SSD Storage** disk group.

You must select a high-performance storage device (SSD) with at least 100GB available space for the SSD Storage datastore.

c) Select the Storage device for the **All other disks** disk group.

You can select any available storage device with at least 300GB available space for the virtual Cisco APIC main image.

- d) Click **Next** to continue.
- **Step 8** Specify the Out-of-Band (OOB) and Infra networks for your environment.

In the **Select networks** step of OVF template deployment, select the required networks, then click **Next** to continue.

**Step 9** Specify the fabric details.

In the **Customize template** step of OVF template deployment, you must provide the following details:

- Controller ID the ID of the controller you are configuring. The controller ID must be 2 or 3, depending on whether this is the 2nd or 3rd controller you are configuring. The controller ID value of  $1$  is reserved for the physical Cisco APIC you have installed in previous section.
- TEP Pool the pool of TEP addresses.
- TEP Netmask the netmask for the TEP addresses.
- VLAN id the VLAN ID used for the Infra network.
- IPv4 OOB IP Address the IP address for the out-of-band management.
- IPv4 OOB network mask the netmask for the out-of-band management network.
- IPv4 OOB gateway the gateway for the out-of-band management network.
- Passphrase The pass-phrase you have obtained in Obtaining [Passphrase](#page-6-0) from Physical APIC, on page 7.
- The automatically generated pass-phrase expires after 60 minutes. If VM configuration and OVA deployment takes longer, you may need to obtain a new pass-phrase from your physical Cisco APIC. You can update the passphrase after you have already configured the VM in the **vApp Options** tab of the VM's properties. In this case, you should obtain the current passphrase using the above procedure and reapply the passphrase to the virtual Cisco APIC VM. Before you can reapply the passphrase, you must wipe the virtual Cisco APIC VM using the following procedure: **Note**
- a) Log into the console of the virtual Cisco APIC VM using the "rescue-user" account.
- b) Run the **acidiag touch clean** command, followed by the **acidiag touch setup** command.
- c) Power down the VM.
- d) On the virtual Cisco APIC VM, right click and choose **Edit Settings**.
- e) View the **VM Options** > **vApp**properties and enter the updated passphrase that you obtained from the Cisco APIC.
- f) Power on the virtual Cisco APIC VM.
- **Step 10** Review the deployment details and click **Finish** to deploy your virtual Cisco APIC.
- **Step 11** After the OVA deployment process completes, start the virtual Cisco APIC VM.

When the VM starts up, the virtual APIC will communicate with the physical Cisco APIC and join the cluster.

**Note** The initial virtual Cisco APIC start-up and synchronization can take several minutes to complete.

After the installation is complete, the virtual Cisco APIC will be identified by a special icon in the topology diagram.

#### **What to do next**

After the virtual Cisco APIC are installed and added to the cluster, you can set up the rest of your environment as described in *Cisco APIC Getting Started Guide* and *Cisco APIC Basic Configuration Guide*.

### **Deploying Virtual APIC Directly in ESXi**

The following steps provide information on how to install a vAPIC directly inside an ESXi host. This vAPIC installation uses the same ISO file as the physical APIC installation.

#### **Before you begin**

Ensure you have configured the ESX host and switches, as described in Virtual APIC Installation [Prerequisites,](#page-3-2) on page 4.

#### **Procedure**

- **Step 1** Download the APIC ISO image.
	- a) Browse to the Software Download link:

<https://software.cisco.com/download/home/285968390/type>

- b) Click **APIC Software**.
- c) Choose the release version and download the APIC image (ISO) to a location accessible from your ESXi server.
- **Step 2** Copy the APIC ISO image to your ESXi host.
- **Step 3** Log in to your VMware ESXi host using the vSphere client.

**Step 4** Create a Virtual Machine (VM) where you will install vAPIC.

The hardware requirements for the VM are listed in Virtual APIC Installation [Prerequisites,](#page-3-2) on page 4

**Step 5** Specify the APIC ISO image you downloaded as the boot image for the VM where you want to install vAPIC and power on the VM.

The installation will proceed as it typically would for a physical APIC. After the installation is completed, the VM will power down.

**Step 6** Power on the VM.

**Step 7** Provide fabric information during vAPIC's initial boot.

When the vAPIC VM first starts up, it will request the following fabric information to complete the configuration:

- Fabric name
- Fabric ID
- Number of active controllers
- POD ID

Answer **1**, because only a single POD is currently supported in Mini ACI fabric.

• Whether it is a standby controller

Answer **NO**, because you are configuring an active controller.

• Whether it is an APIC-X

Answer **NO**, because a vAPIC is not an APIC-X.

• Controller ID

The ID of the controller you are configuring. The controller ID must be 2 or 3, depending on whether this is the 2nd or 3rd controller you are configuring. The controller ID value of 1 isreserved for the physical APIC you have installed in previous section.

• Controller name

Host name for the vAPIC.

- Pool for TEP addresses
- VLAN ID for infra network
- Out-of-band management information
- Pass-phrase from the physical APIC

The pass-phrase you have obtained in Obtaining [Passphrase](#page-6-0) from Physical APIC, on page 7

- The automatically generated pass-phrase expires after 60 minutes, it is recommended that you obtain the current passphrase on the physical APIC at this stage of vAPIC deployment. **Note**
- Beginning with Cisco APCI release 6.0(2), for bootstrapping and cluster bringup, use the Cluster Bringup GUI or use the APIs. For details about the *Bringing up the APIC Cluster using GUI* procedure, see the *APIC Getting Started Guide.* For details about bringing up the cluster using APIs, see the *Cisco APIC API Reference Guide.* **Note**

**Step 8** Confirm that the details you have entered are correct and you want to proceed with the deployment. After the deployment process completes, the virtual APIC will communicate with the physical APIC and join the cluster. **Note** The initial vAPIC start-up and synchronization can take several minutes to complete.

After the installation is complete, the virtual Cisco APIC will be identified by a special icon in the topology diagram.

#### **What to do next**

<span id="page-10-0"></span>After the virtual Cisco APIC are installed and added to the cluster, you can set up the rest of your environment as described in *Cisco APIC Getting Started Guide* and *Cisco APIC Basic Configuration Guide* and .

# **Upgrading or Downgrading Virtual APIC**

You do not directly upgrade the virtual APIC servers, instead you upgrade the physical APIC as you normally would and the physical APIC then decrypts and sends the upgrade image to the virtual APICs for upgrade.

You can use the same Cisco ACI ISO image you would use for an all-physical APIC cluster upgrade or downgrade to upgrade or downgrade your single physical APIC, as described in Upgrading and [Downgrading](https://www.cisco.com/c/en/us/td/docs/switches/datacenter/aci/apic/sw/2-x/managing_ACI_fabric_upgrades_and_downgrades/b_Managing_ACI_Fabric_Upgrades_and_Downgrades/b_Managing_ACI_Fabric_Upgrades_and_Downgrades_chapter_01.htm) the Cisco APIC and Switch Software

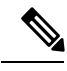

<span id="page-10-1"></span>**Note** Downgrading to a version prior to Cisco APIC 4.0(1) is not supported.

# **Upgrading Mini ACI**

Use this procedure for upgrading Mini ACI from Cisco Application Centric Infrastructure (ACI) release 6.0(1) or earlier to release 6.0(2) or later.

#### **Limitations**

- After upgrading to Cisco Application Policy Infrastructure Controller (APIC) release 6.0(2), downgrading to a release prior to release 6.0(2) is not supported.
- Support for only one physical APIC and two virtual APICs (on an ESXi host).
- Policy-based upgrade is not supported on Mini ACI from releases prior to Cisco APIC release 6.0(2).
- If VMM domain is enabled on the DVS where the virtual APIC instances are deployed, then only CDP Adjacency is supported after upgrading to 6.0.2 for that DVS domain.

#### **Before you begin**

See the Virtual APIC Installation [Prerequisites](#page-3-2) section.

#### **Procedure**

**Step 1** Verify that the Mini ACI cluster is healthy.

Use the **acidiag avread** , **show version**, **show controller** commands to verify.

- **Step 2** Using the Cisco APIC GUI, reduce the cluster size from 3 to 1. Confirm using the **acidiag avread** command.
- **Step 3** Decommission node 3 of the virtual APIC cluster. Wait for a few minutes for the decommissioning to complete.

See the *Cisco APIC Cluster Management* chapter in the *Getting Started Guide* for the detailed [Decommissioning](https://www.cisco.com/c/en/us/td/docs/dcn/aci/apic/6x/getting-started/cisco-apic-getting-started-guide-60x/cisco-apic-cluster-management-60x.html#task_lkh_zsp_vx) a Cisco APIC [Controller](https://www.cisco.com/c/en/us/td/docs/dcn/aci/apic/6x/getting-started/cisco-apic-getting-started-guide-60x/cisco-apic-cluster-management-60x.html#task_lkh_zsp_vx) in the Cluster Using the GUI procedure.

**Step 4** Decommission node 2 of the virtual APIC cluster. Wait for a few minutes for the decommissioning to complete.

See the *Cisco APIC Cluster Management* chapter in the *Getting Started Guide* for the detailed [Decommissioning](https://www.cisco.com/c/en/us/td/docs/dcn/aci/apic/6x/getting-started/cisco-apic-getting-started-guide-60x/cisco-apic-cluster-management-60x.html#task_lkh_zsp_vx) a Cisco APIC [Controller](https://www.cisco.com/c/en/us/td/docs/dcn/aci/apic/6x/getting-started/cisco-apic-getting-started-guide-60x/cisco-apic-cluster-management-60x.html#task_lkh_zsp_vx) in the Cluster Using the GUI procedure.

- **Step 5** Using the VMware vCenter GUI, delete the previous instances (nodes 2,3) of the virtual APIC (which are running the Cisco APIC software release prior to 6.0(2)).
- **Step 6** Reject and delete a Cisco APIC (if required).

On the Cisco APIC GUI, navigate to **System** > **Controllers**. In the Navigation pane, expand **Controllers** > *apic\_controller\_name* > **Cluster as Seen by Node**. If any Cisco APIC is in the approved state under **Unauthorized Controllers** , perform the reject and delete actions for that controller.

- **Step 7** Run the **acidiag avread** and **show controller** commands to confirm that the cluster size is 1. These commands also indicate the health of the Mini ACI with a single physical APIC.
- **Step 8 Upgrade the physical APIC to release 6.0(2)**. This might take a few minutes.

**Caution** Wait and verify that the upgrade is complete, before proceeding to the next step.

Use the **acidiag avread** , **show version**, **show controller** commands to verify.

**Step 9** Upgrade the fabric nodes (leaf and spine switches) to release 6.0(2).

Use the **acidiag avread** , **show version**, **show controller** commands to verify.

- Wait until all the fabric nodes and APIC 1 (physical APIC) are upgraded to 6.0(2) before deploying the other Cisco APICs. **Note**
- **Step 10** Deploy virtual APICs on nodes 2 and 3.

For the detailed deployment procedure, see the [Deploying](https://www.cisco.com/c/en/us/td/docs/dcn/aci/apic/kb/virtual-apic/deploying-cisco-virtual-apic-using-esxi.html#Cisco_Task_in_List_GUI.dita_5214d909-c79b-4038-9d42-8c1dcf055ed2) a Virtual APIC using VMware vCenter document.

Check the status of the deployment before proceeding. In the vCenter GUI, ensure that the deployment is successful by checking the status under the **Monitor** tab.

- a) Use the Cisco APIC GUI, to enable CDP on the interface policy groups. Navigate to **Fabric** > **Access Policies** > **Interfaces** > **VPC Interface** and select Virtual Port Channel for the **Link Aggregation Type** field. For the **CDP Policy** field, select *system-cdp-enabled* option.
- b) To enable CDP and disable LLDP, use either of these options, based on the VMM domain:
	- VMM domain is not configured: use the VMware vCenter GUI to enable CDP and disable LLDP.

For the port group, add VLAN 0 to allow LLDP packet(s).

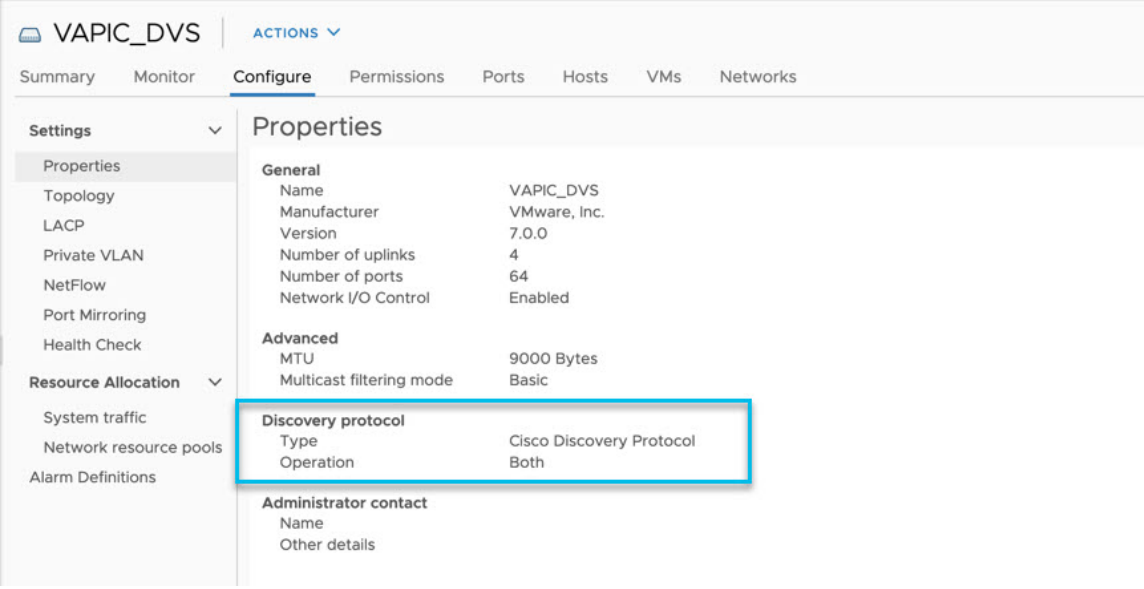

- VMM domain is configured: on the Cisco APIC GUI, modify the vSwitch policy for the VMM domain to enable CDPand disable LLDP when the VMM domain is configured on the interfaces connected to the virtual APIC ESXi host. The details are given below:
- **1.** Enable CDP in the vSwitch policy. Navigate to **Virtual Networking** > **VMware** > **VMM Domain** > **vSwitch Policy**.
- **2.** Modify LLDP Policy to *Rx Only*. Navigate to **Fabric** > **Access Policies** > **Policies** > **Interface** > **LLDP Interface**. Choose the **Enabled** option for the **Received State** and **Disabled** option for the **Transmit State**.
- **3.** Verify that the CDP adjacency is learned.

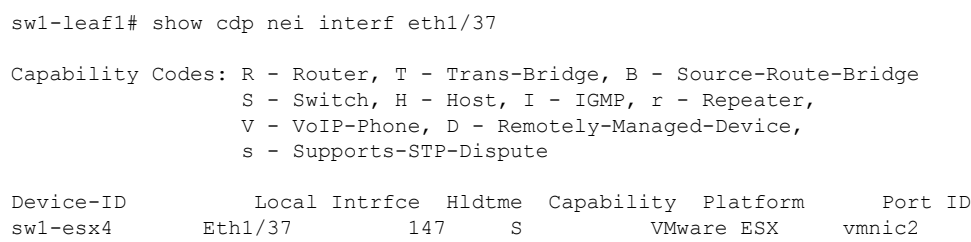

- **4.** Modify the vSwitch policy with LLDP **Disabled**.
- **5.** Use the VMware vCenter GUI to add VLAN 0 to the port group, which allows LLDP packets.
- **Step 11** Power on the virtual APIC instances 2 and 3. You need to see a message as displayed below to confirm successful deployment. The displayed IP address is the virtual APIC instance IP address used during the deployment of the virtual APIC.

System pre-configured successfully. Use: https://<VAPIC INSTANCE IP ADDRESS> to complete the bootstrapping.

**Step 12** Add the virtual APICs to the cluster.

On the Cisco APIC GUI of the physical APIC, navigate to **System** > **Controller** . Expand and choose **Controller 1** > **Cluster as Seen by Node**. For the detailed **Add Node**procedure to add nodes 2 and 3, see the *Cisco APIC Cluster Management* chapter in the *Getting Started Guide* for the detailed [Expanding](https://www.cisco.com/c/en/us/td/docs/dcn/aci/apic/6x/getting-started/cisco-apic-getting-started-guide-60x/cisco-apic-cluster-management-60x.html#t-adding-a-node) the APIC Cluster Using the Add Node [Option](https://www.cisco.com/c/en/us/td/docs/dcn/aci/apic/6x/getting-started/cisco-apic-getting-started-guide-60x/cisco-apic-cluster-management-60x.html#t-adding-a-node) procedure.

After adding both the nodes, wait for some time and and check if the cluster is *fully fit*.

**Step 13** Verify that the Mini ACI cluster is healthy.

Use the **acidiag avread** , **show version**, **show controller** commands to verify.

# <span id="page-13-0"></span>**Converting Virtual APIC to Physical**

You can convert one or both of the virtual Cisco Application Policy Infrastructure Controller (APIC) servers in your cluster to a physical Cisco APIC server at any time.

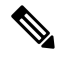

**Note** In the 6.0(2) release and later, you cannot use the BootX workflow to convert a virtual Cisco APIC to a physical Cisco APIC.

#### **Procedure**

**Step 1** Decommission the virtual Cisco APIC as described in *Replacing a Cisco APIC in a Cluster Using the CLI* in the *[Cisco](https://www.cisco.com/c/en/us/td/docs/switches/datacenter/aci/apic/sw/3-x/getting_started/b_APIC_Getting_Started_Guide_Rel_3_x/b_APIC_Getting_Started_Guide_Rel_3_x_chapter_0101.html) APIC Cluster [Management](https://www.cisco.com/c/en/us/td/docs/switches/datacenter/aci/apic/sw/3-x/getting_started/b_APIC_Getting_Started_Guide_Rel_3_x/b_APIC_Getting_Started_Guide_Rel_3_x_chapter_0101.html)* chapter

You decommission a virtual Cisco APIC in the exact same way as you would a physical one

<span id="page-13-1"></span>**Step 2** Add a new physical Cisco APIC to the cluster as described in *Installing or Recovering Cisco APIC Images* in the *[Cisco](https://www.cisco.com/c/en/us/td/docs/switches/datacenter/aci/apic/sw/2-x/managing_ACI_fabric_upgrades_and_downgrades/b_Managing_ACI_Fabric_Upgrades_and_Downgrades/b_Managing_ACI_Fabric_Upgrades_and_Downgrades_chapter_011.html?bookSearch=true) APIC [Management,](https://www.cisco.com/c/en/us/td/docs/switches/datacenter/aci/apic/sw/2-x/managing_ACI_fabric_upgrades_and_downgrades/b_Managing_ACI_Fabric_Upgrades_and_Downgrades/b_Managing_ACI_Fabric_Upgrades_and_Downgrades_chapter_011.html?bookSearch=true) Installation, Upgrade, and Downgrade Guide*

### **Replacing the Physical APIC**

In the  $6.0(1)$  release and earlier, you can use the procedure in this section to replace the physical Cisco Application Policy Infrastructure Controller (APIC).

In the 6.0(2) release and later, the **vapicjoin** command is not supported. However, you do not need to use this procedure because BootX automatically updates the certificates in the physical Cisco APIC.

#### **Procedure**

**Step 1** Install a new physical Cisco APIC as you normally would. Installing and configuring a physical Cisco APIC for the Mini ACI fabric is described in Installing and [Configuring](#page-3-0) the [Physical](#page-3-0) Cisco APIC, on page 4.

**Step 2** Update the certificates on the new physical Cisco APIC.

You must obtain the certificates from one of the virtual Cisco APIC in order for the new physical Cisco APIC to be able to communicate with them.

In the following command, replace:

- *<vapic-ip>* with the IP address of any one of the vAPICs
- *<vapic-password>* with the administrator password for the vAPIC whose IP you provided

#### **Example:**

# **acidiag vapicjoin -n** *<vapic-ip>* **-u admin -p** *<vapic-password>*

### <span id="page-14-0"></span>**Rebuilding Mini ACI Fabric**

This procedure allows you to rebuild (reinitialize) your mini ACI fabric, which you may need to do for any of the following reasons:

- To change the TEP IPs
- To change the Infra VLAN
- To change the fabric name
- To perform TAC troubleshooting tasks

Using the procedure in this section erases the configuration on the Cisco APIC. If you want to perform a complete fabric rebuild, you must perform the procedure on every APIC. Alternatively, you can choose to use these steps to re-configure the virtual APIC only. You may choose to rebuild the virtual APIC configuration only if, for example, there are any issues with the initial configuration and the virtual APIC cannot join the cluster.

#### **Before you begin**

Ensure that the following is in place:

- Regularly scheduled backups of the configuration
- A configured and reachable CIMC for the physical Cisco APIC console access
- Virtual console access for the virtual Cisco APIC

#### **Procedure**

**Step 1** (Optional) Back up the existing configuration.

If you would like to retain your current configuration, you can perform a configuration export as described in *[Cisco](https://www.cisco.com/c/en/us/td/docs/switches/datacenter/aci/apic/sw/kb/b_KB_Using_Import_Export_to_Recover_Config_States.html) ACI [Configuration](https://www.cisco.com/c/en/us/td/docs/switches/datacenter/aci/apic/sw/kb/b_KB_Using_Import_Export_to_Recover_Config_States.html) Files: Import and Export*

**Step 2** Erase the configuration on the Cisco APIC.

If you want to simply erase the configuration but preserve the fabric information:

#### **Example:**

# **acidiag touch clean**

If you want to erase the configuration and change the fabric information:

#### **Example:**

# **acidiag touch setup**

**Step 3** Shutdown the vAPICs.

**Step 4** Reconfigure the physical APIC.

If you are performing touch setup or touch clean operation on the virtual Cisco APIC only, skip this step.

a) Reboot the physical APIC.

**Example:**

# **acidiag reboot**

b) Execute the setup script.

#### **Example:**

# **setup-clean-config.sh**

c) Reload the physical APIC.

#### **Example:**

- # **reload**
- **Step 5** Reconfigure and restart the vAPIC VMs.
	- a) Update the virtual APIC configuration.

Re-enter configuration information in the virtual APIC's VM properties as described in **Step 9** of [Deploying](#page-6-1) Virtual APIC [Using](#page-6-1) an OVA, on page 7.

b) Restart the vAPIC virtual machines.

THE SPECIFICATIONS AND INFORMATION REGARDING THE PRODUCTS REFERENCED IN THIS DOCUMENTATION ARE SUBJECT TO CHANGE WITHOUT NOTICE. EXCEPT AS MAY OTHERWISE BE AGREED BY CISCO IN WRITING, ALL STATEMENTS, INFORMATION, AND RECOMMENDATIONS IN THIS DOCUMENTATION ARE PRESENTED WITHOUT WARRANTY OF ANY KIND, EXPRESS OR IMPLIED.

The Cisco End User License Agreement and any supplemental license terms govern your use of any Cisco software, including this product documentation, and are located at: <http://www.cisco.com/go/softwareterms>.Cisco product warranty information is available at <http://www.cisco.com/go/warranty>. US Federal Communications Commission Notices are found here <http://www.cisco.com/c/en/us/products/us-fcc-notice.html>.

IN NO EVENT SHALL CISCO OR ITS SUPPLIERS BE LIABLE FOR ANY INDIRECT, SPECIAL, CONSEQUENTIAL, OR INCIDENTAL DAMAGES, INCLUDING, WITHOUT LIMITATION, LOST PROFITS OR LOSS OR DAMAGE TO DATA ARISING OUT OF THE USE OR INABILITY TO USE THIS MANUAL, EVEN IF CISCO OR ITS SUPPLIERS HAVE BEEN ADVISED OF THE POSSIBILITY OF SUCH DAMAGES.

Any products and features described herein as in development or available at a future date remain in varying stages of development and will be offered on a when-and if-available basis. Any such product or feature roadmaps are subject to change at the sole discretion of Cisco and Cisco will have no liability for delay in the delivery or failure to deliver any products or feature roadmap items that may be set forth in this document.

Any Internet Protocol (IP) addresses and phone numbers used in this document are not intended to be actual addresses and phone numbers. Any examples, command display output, network topology diagrams, and other figures included in the document are shown for illustrative purposes only. Any use of actual IP addresses or phone numbers in illustrative content is unintentional and coincidental.

The documentation set for this product strives to use bias-free language. For the purposes of this documentation set, bias-free is defined as language that does not imply discrimination based on age, disability, gender, racial identity, ethnic identity, sexual orientation, socioeconomic status, and intersectionality. Exceptions may be present in the documentation due to language that is hardcoded in the user interfaces of the product software, language used based on RFP documentation, or language that is used by a referenced third-party product.

Cisco and the Cisco logo are trademarks or registered trademarks of Cisco and/or its affiliatesin the U.S. and other countries. To view a list of Cisco trademarks, go to this URL: [www.cisco.com](https://www.cisco.com/c/en/us/about/legal/trademarks.html) go [trademarks.](https://www.cisco.com/c/en/us/about/legal/trademarks.html) Third-party trademarks mentioned are the property of their respective owners. The use of the word partner does not imply a partnership relationship between Cisco and any other company. (1721R)

© 2018–2023 Cisco Systems, Inc. All rights reserved.

aludu CISCO.

Cisco Systems, Inc. San Jose, CA 95134-1706 USA

**Americas Headquarters Asia Pacific Headquarters Europe Headquarters** CiscoSystems(USA)Pte.Ltd. Singapore

CiscoSystemsInternationalBV Amsterdam,TheNetherlands

Cisco has more than 200 offices worldwide. Addresses, phone numbers, and fax numbers are listed on the Cisco Website at www.cisco.com/go/offices.